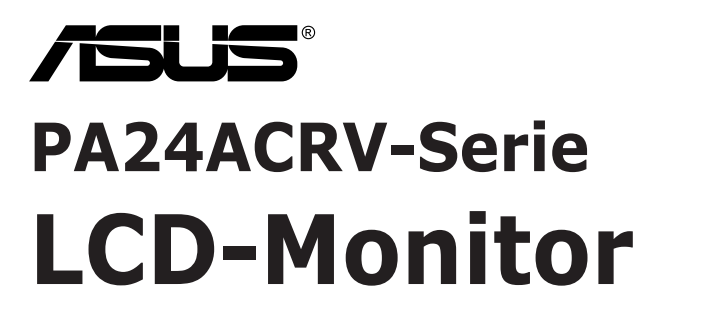

# *Bedienungsanleitung*

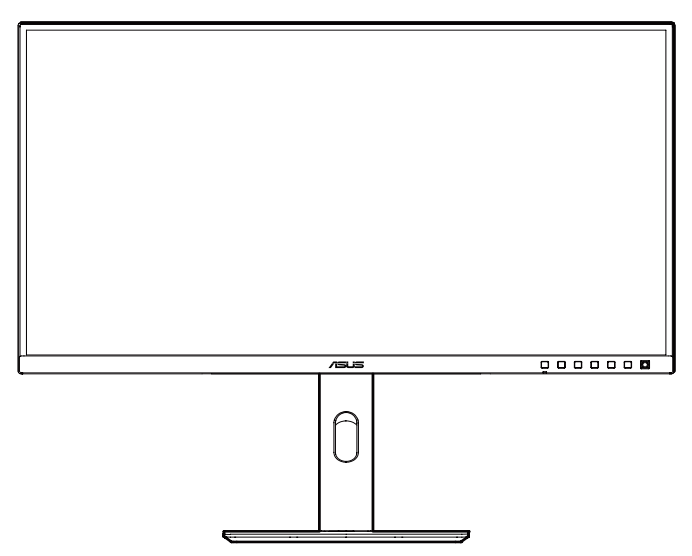

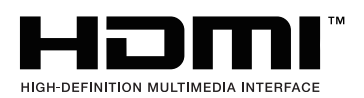

Erste Ausgabe September 2023

#### **Copyright © 2023 ASUSTeK COMPUTER INC. Alle Rechte vorbehalten.**

Kein Teil dieses Handbuchs sowie keine hierin beschriebenen Produkte und Programme dürfen ohne ausdrückliche schriftliche Genehmigung von ASUSTeK COMPUTER INC. ("ASUS") vervielfältigt, übertragen, abgeschrieben, in einem Archivsystem abgelegt, in irgendeiner Form oder mit irgendeinem Werkzeug übersetzt werden; ausgenommen hiervon sind Kopien des Käufers für Sicherungszwecke.

Die Garantie oder der Service wird unter folgenden Bedingungen nicht verlängert: (1) Das Produkt wird ohne schriftliche Genehmigung von ASUS repariert, modifiziert oder verändert, (2) die Seriennummer des Produkts fehlt oder ist unleserlich.

ASUS stellt dieser Anleitung ohne Mängelgewähr und ohne jegliche Garantien und Gewährleistungen gleich welcher Art, ob ausdrücklich oder implizit, einschließlich implizierter Gewährleistungen von Markttauglichkeit und Eignung für einen bestimmten Zweck zur Verfügung. In keinem Fall haften ASUS, ihre Direktoren, leitenden Angestellten, Mitarbeiter oder Agenten für jegliche indirekten, speziellen, beiläufigen oder Folgeschäden (einschließlich Schäden durch entgangenen Gewinn, Geschäftsverlust, Geschäftsunterbrechung und dergleichen), auch wenn ASUS auf die Möglichkeit des Eintretens solcher Schäden durch Unzulänglichkeiten oder Fehler dieser Anleitung oder des Produktes hingewiesen wurde.

In dieser Anleitung enthaltene Spezifikationen und weitere Informationen werden lediglich zu Informationszwecken zur Verfügung gestellt, können sich jederzeit ohne Vorankündigung ändern und dürfen nicht als Verpflichtung seitens ASUS ausgelegt werden. ASUS übernimmt keinerlei Haftung für jegliche Fehler oder Ungenauigkeiten dieser Anleitung einschließlich sämtlicher Angaben zu darin erwähnten Produkten und Softwareprodukten.

In dieser Anleitung erwähnte Produkte oder Firmennamen können eingetragene, urheberrechtlich geschützte Marken ihrer jeweiligen Inhaber sein und werden ohne jegliche Beabsichtigung der Verletzung von Rechten Dritter allein zur Identifizierung oder Erläuterung zum Vorteil des Anwenders verwendet.

# **Inhalt**

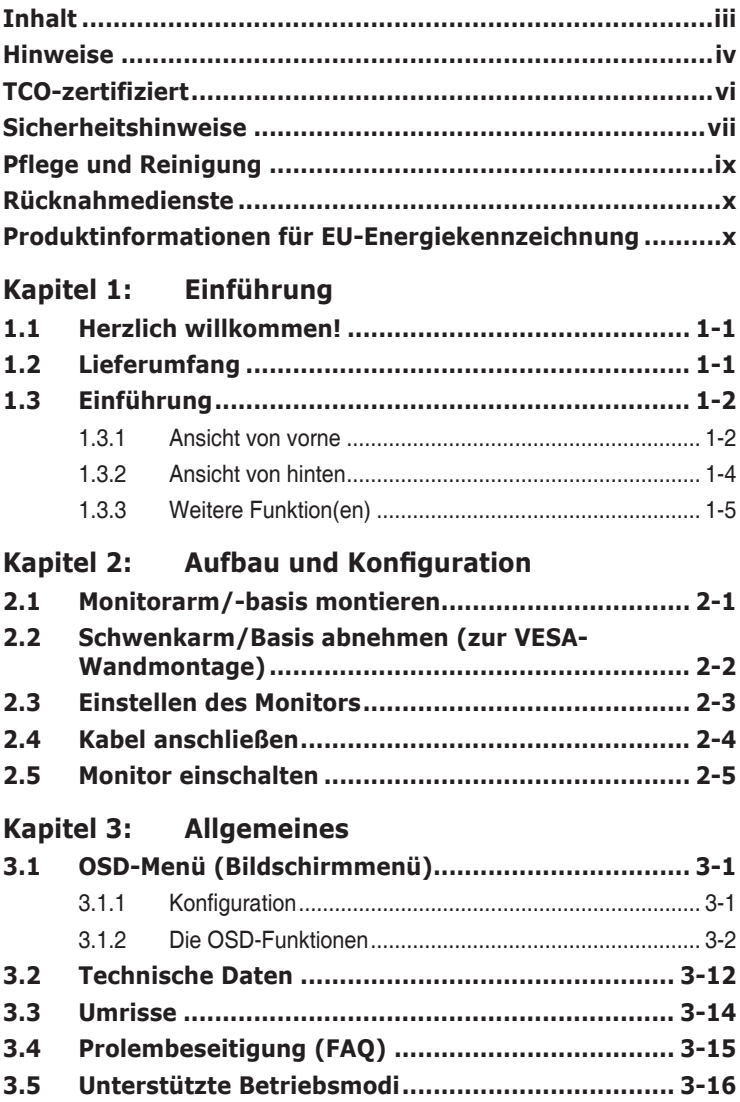

# <span id="page-3-0"></span>**Hinweise**

## **FCC-Hinweis**

Dieses Gerät erfüllt Teil 15 der FCC-Regularien. Der Betrieb unterliegt den folgenden beiden Voraussetzungen:

- Dieses Gerät darf keine Funkstörungen verursachen.
- Dieses Gerät muss jegliche empfangenen Funkstörungen hinnehmen, einschließlich Störungen, die zu unbeabsichtigtem Betrieb führen können.

Dieses Gerät wurde getestet und als mit den Grenzwerten für Digitalgeräte der Klasse B gemäß Teil 15 der FCC-Regularien übereinstimmend befunden. Diese Grenzwerte wurden geschaffen, um angemessenen Schutz gegen Störungen beim Betrieb in Wohngebieten zu gewährleisten. Dieses Gerät erzeugt, verwendet und strahlt Hochfrequenzenergie ab und kann – falls nicht in Übereinstimmung mit den Anweisungen installiert und verwendet – Störungen der Funkkommunikation verursachen. Allerdings ist nicht gewährleistet, dass es in bestimmten Installationen nicht zu Störungen kommt. Falls dieses Gerät Störungen des Radiooder Fernsehempfangs verursachen sollte, was leicht durch Aus- und Einschalten des Gerätes herausgefunden werden kann, wird dem Anwender empfohlen, die Störung durch eine oder mehrere der folgenden Maßnahmen zu beseitigen:

- Neuausrichtung oder Neuplatzierung der Empfangsantenne(n).
- Vergrößern des Abstands zwischen Gerät und Empfänger.
- Anschluss des Gerätes an einen vom Stromkreis des Empfängers getrennten **Stromkreis**
- Hinzuziehen des Händlers oder eines erfahrenen Radio-/Fernsehtechnikers.

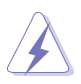

Zur Gewährleistung der Konformität mit FCC-Richtlinien müssen zur Verbindung des Monitors mit der Grafikkarte abgeschirmte Kabel verwendet werden. Nicht ausdrücklich von der für die Einhaltung verantwortlichen Partei zugelassene Änderungen oder Modifikationen an diesem Gerät könnten die Berechtigung des Nutzers zum Betrieb dieses Gerätes erlöschen sollen.

## **Mit ENERGY STAR® konformes Produkt**

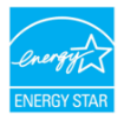

ENERGY STAR® ist ein gemeinsames Programm der U.S. Environmental Protection Agency und des U.S. Department of Energy, das uns allen dabei hilft, durch energieeffiziente Produkte und Verfahren Geld zu sparen und die Umwelt zu schützen.

Alle ASUS-Produkte mit ENERGY-STAR® -Logo erfüllen den ENERGY-STAR® - Standard und die Energieverwaltungsfunktion ist standardmäßig aktiviert. Monitor und Computer sind automatisch darauf eingestellt, nach 10 bzw. 30 Minuten Inaktivität den Ruhezustand aufzurufen. Zum Aufwecken Ihres Computers können Sie mit der Maus klicken oder eine beliebige Taste der Tastatur drücken. Detaillierte Informationen zur Energieverwaltung und ihrer Vorteile für die Umwelt finden Sie unter http://www.energystar.gov/powermanagement. Zudem finden Sie unter http://www.energystar.gov detaillierte Informationen zum gemeinsamen ENERGY-STAR® -Programm.

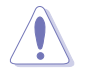

HINWEIS: Energy Star® wird bei FreeDOS- und Linux-basierten Betriebssystemen NICHT unterstützt.

### **Canadian Department of Communications – Hinweise**

Dieses Digitalgerät hält die Klasse-B-Grenzwerte hinsichtlich Funkemissionen von Digitalgeräten gemäß Radio Interference Regulations des Canadian Department of Communications ein.

Dieses Digitalgerät der Klasse B erfüllt die Vorgaben der kanadischen ICES-003.

Dieses Digitalgerät der Klasse B erfüllt alle Anforderungen der Canadian Interference-Causing Equipment Regulations.

Cet appareil numérique de la classe B respecte toutes les exigences du Réglement sur le matériel brouiller du Canada.

# FAT

### **Flicker-Free-Technologie**

Der Monitor nutzt Flicker-Free-Technologie, die für Augen sichtbares Flimmern beseitigt, so ein angenehmes Betrachtungserlebnis liefert und verhindert, dass die Augen ermüden.

## <span id="page-5-0"></span>**TCO-zertifiziert**

A third-party certification according to ISO 14024

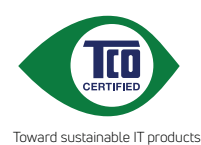

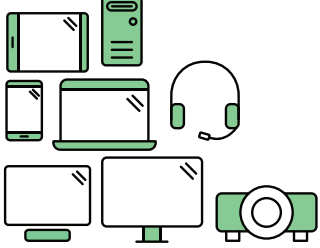

# **Say hello to a more sustainable product**

IT products are associated with a wide range of sustainability risks throughout their life cycle. Human rights violations are common in the factories. Harmful substances are used both in products and their manufacture. Products can often have a short lifespan because of poor ergonomics, low quality and when they are not able to be repaired or upgraded.

**This product is a better choice**. It meets all the criteria in TCO Certified, the world's most comprehensive sustainability certification for IT products. Thank you for making a responsible product choice, that help drive progress towards a more sustainable future!

Criteria in TCO Certified have a life-cycle perspective and balance environmental and social responsibility. Conformity is verified by independent and approved verifiers that specialize in IT products, social responsibility or other sustainability issues. Verification is done both before and after the certificate is issued, covering the entire validity period. The process also includes ensuring that corrective actions are implemented in all cases of factory non-conformities. And last but not least, to make sure that the certification and independent verification is accurate, both TCO Certified and the verifiers are reviewed regularly.

## **Want to know more?**

Read information about TCO Certified, full criteria documents, news and updates at **tcocertified.com.** On the website you'll also find our Product Finder, which presents a complete, searchable listing of certified products.

# <span id="page-6-0"></span>**Sicherheitshinweise**

- Es empfiehlt sich, vor dem Aufstellen des Monitors die mitgelieferte Dokumentation aufmerksam durchzulesen.
- Um Brände oder einen Stromschlag zu verhindern, darf der Monitor nicht Regen oder Feuchtigkeit ausgesetzt werden.
- Versuchen Sie nicht, das Monitorgehäuse zu öffnen. Die gefährliche Hochspannung im Geräteinnern kann zu schweren Verletzungen führen.
- Falls ein Teil der Stromversorgung beschädigt werden sollte, versuchen Sie nicht, die Komponenten selbst zu reparieren. Wenden Sie sich an einen qualifizierten Servicetechniker oder an Ihren Händler.
- Überprüfen Sie vor Nutzung des Geräts, ob alle Kabel ordnungsgemäß eingesteckt und die Stromkabel nicht beschädigt sind. Wenden Sie sich bei derartigen Schäden sofort an den Händler, bei dem Sie das Gerät erworben haben.
- Die Öffnungen und Schlitze oben oder seitlich am Gerätegehäuse dienen der Belüftung. Versperren Sie sie nicht. Stellen Sie das Gerät nie in der Nähe von oder über Heizkörper oder einer anderen Wärmequelle auf, wenn nicht für ausreichende Belüftung gesorgt ist.
- Der Monitor sollte nur von der auf dem Etikett angegebenen Stromquelle versorgt werden. Wenn Sie nicht wissen, welche Stromspannung und -stärke bei Ihnen standardmäßig zu finden ist, wenden Sie sich an den Händler, bei dem Sie das Gerät gekauft haben, oder an den für Sie zuständigen Stromversorger.
- Verwenden Sie den örtlichen Standards entsprechende Stecker.
- Verhindern Sie Überlastungen bei Mehrfachsteckdosen und Verlängerungskabeln; Sie lösen u. U. einen Brand oder einen Stromschlag aus.
- Vermeiden Sie Staub, Feuchtigkeit und extreme Temperaturen. Stellen Sie den Monitor nicht in einer Umgebung auf, in der mit Feuchtigkeit zu rechnen ist. Stellen Sie das Gerät auf eine stabile Fläche.
- Ziehen Sie bei Gewitter oder längerer Betriebspause den Netzstecker heraus. Hierdurch wird das Gerät vor Überspannungen geschützt.
- Stecken Sie keine Gegenstände und schütten Sie keine Flüssigkeit in die Öffnungen des Gehäuses.
- Um zufriedenstellenden Betrieb zu gewährleisten, setzen Sie das Gerät nur zusammen mit PCs mit UL-Listing-Prüfzeichen ein, die über entsprechend konfigurierte Steckdosen für 100-240 V WS verfügen.
- Verbinden Sie das Netzkabel mit einer geerdeten Steckdose.
- Bei technischen Problemen mit dem Monitor wenden Sie sich an einen qualifizierten Servicetechniker bzw. den Händler, bei dem Sie das Gerät erworben haben.

• Die Anpassung von Lautstärke und Equalizer auf andere Einstellungen als die Mittelposition kann die Ausgangsspannung des Kopf-/Ohrhörers und damit den Schalldruck erhöhen.

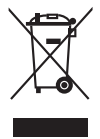

Dieses Symbol der durchgestrichenen Abfalltonne auf Rädern zeigt an, dass das Produkt (Elektro-, Elektronikgerät und quecksilberhaltige Knopfzelle) nicht mit dem Hausmüll entsorgt werden darf. Bitte prüfen Sie örtliche Richtlinien zur Entsorgung von Elektronikgeräten.

## <span id="page-8-0"></span>**AEEE yönetmeliğine uygundur Pflege und Reinigung**

- Vor Hochheben oder Versetzen des Monitors sollten sämtliche Kabel herausgezogen werden. Halten Sie sich beim Aufstellen des Monitors an die Hinweise zum Anheben des Geräts. Fassen Sie das Gerät beim Heben oder Tragen an den Kanten. Heben Sie das Display nicht am Ständer oder am Kabel an.
- Reinigung: Schalten Sie den Monitor aus und ziehen Sie das Stromkabel heraus. Reinigen Sie die Oberfläche mit einem fusselfreien, weichen Tuch. Hartnäckige Flecken können mit einem Tuch mit mildem Reinigungsmittel entfernt werden.
- Alkohol-oder azetonhaltige Reiniger dürfen nicht verwendet werden. Verwenden Sie einen speziell für Monitore vorgesehenen Reiniger. Sprühen Sie Reiniger nie direkt auf das Display, denn er könnte in das Geräteinnere gelangen und einen Stromschlag verursachen.

## **Folgendes stellt keinen Fehler oder Problem dar:**

- Unter Umständen ist das Display unterschiedlich hell; dies hängt vom eingestellten Desktop-Hintergrund ab.
- Wenn längere Zeit dasselbe Bild auf dem Display steht, hinterlässt es u. U. ein Nachbild. Dieses Bild verschwindet langsam. Sie können dieses Verschwinden durch Ausschalten des Geräts für mehrere Stunden (am Stromschalter) unterstützen.
- Wenn der Bildschirm erlischt, blinkt oder leer bleibt, wenden Sie sich an den Händler, bei dem Sie das Gerät gekauft haben, oder das für Sie zuständige Servicecenter. Versuchen Sie nicht, den Monitor selbst zu reparieren!

## **In diesem Handbuch verwendete Symbole**

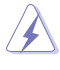

WARNUNG: Hinweise zur Vermeidung von Verletzungen.

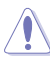

ACHTUNG: Hinweise zur Vermeidung von Beschädigungen an Komponenten.

WICHTIG: Hinweise, die bei Ausführung eines Vorgangs UNBEDINGT zu befolgen sind.

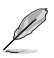

HINWEIS: Tipps und zusätzliche Hinweise zur Ausführung eines Vorgangs.

## <span id="page-9-0"></span>**So finden Sie weitere Informationen**

Folgende Informationsquellen liefern weitere Hinweise sowie Updates für Produkte und Software:

#### **1. ASUS-Webseiten**

Die ASUS-Internetseiten des Unternehmens für die einzelnen Länder liefern aktualisierte Informationen über Hardware und Software von ASUS. Die allgemeine Web-Site: http://www.asus.com

#### **2. Optionale Dokumentation**

Das Gerätepaket enthält u. U. vom Händler beigelegte Zusatzdokumentation. Diese ist nicht Teil des Standardpakets.

## **Rücknahmedienste**

ASUS' Recycling- und Rücknahmeprogramme entspringen unserem Streben nach höchsten Standards zum Schutz unserer Umwelt. Wir glauben, dass wir unsere Produkte, Batterien/Akkumulatoren und andere Komponenten sowie Verpackungsmaterialien durch die Bereitstellung von Lösungen für unsere Kunden verantwortungsbewusst recyceln können.

Detaillierte Recyclinginformationen zu unterschiedlichen Regionen finden Sie unter http://csr.asus.com/english/Takeback.htm.

## **Produktinformationen für EU-Energiekennzeichnung**

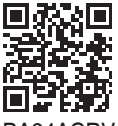

PA24ACRV

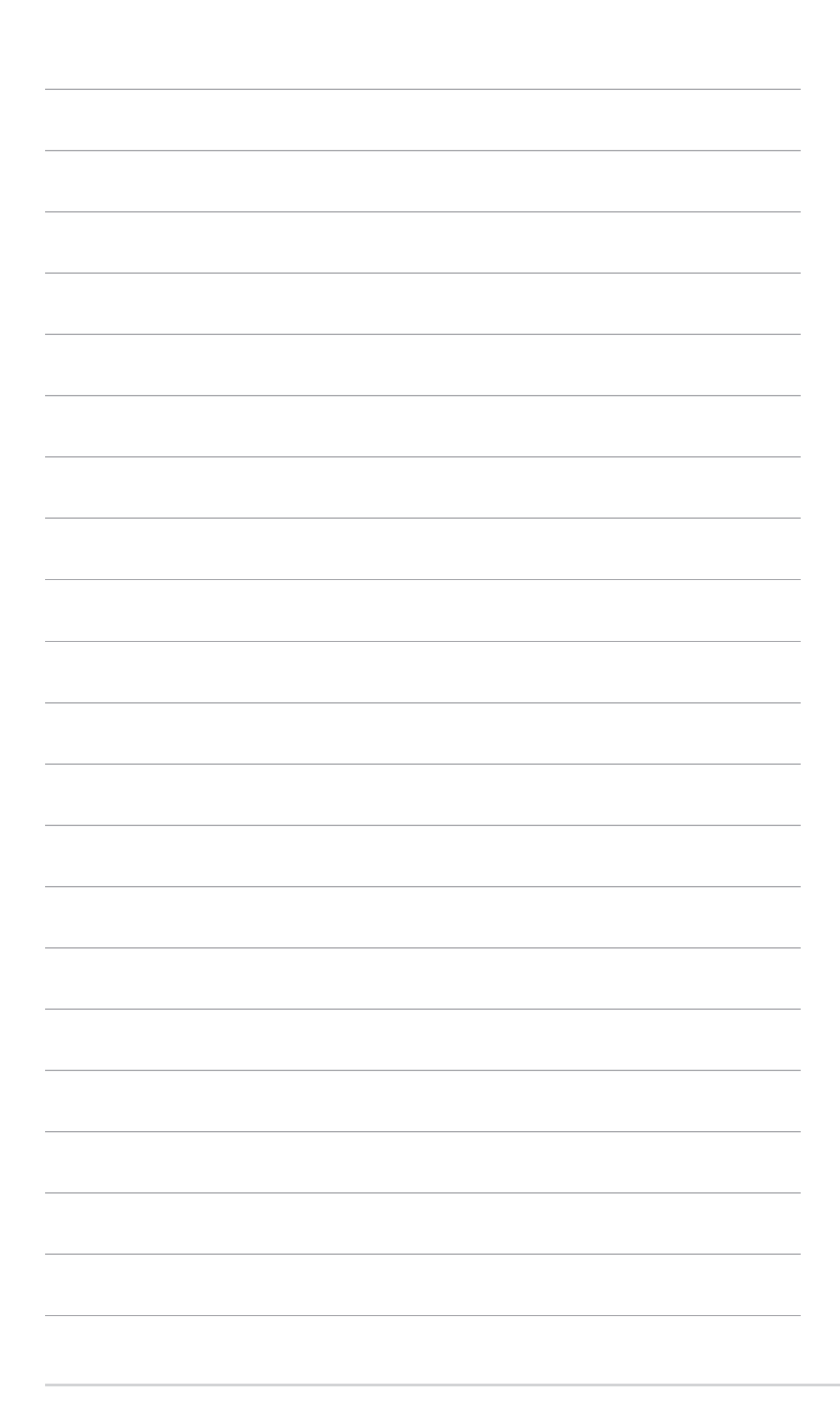

# <span id="page-11-0"></span>**1.1 Herzlich willkommen!**

Vielen Dank, dass Sie diesen ASUS® LCD-Monitor gekauft haben!

Dieser neueste Breitbild-LCD-Monitor von ASUS verfügt über ein breiteres und helleres kristallklares Display als seine Vorgänger plus eine Reihe von Funktionen, die das Arbeiten mit dem Gerät noch angenehmer und die Darstellung noch natürlicher machen.

Diese Funktionen sorgen für optimale, augenfreundliche und brillante Bildwiedergabe am Monitor!

# **1.2 Lieferumfang**

Prüfen Sie den Lieferumfang auf folgende Komponenten:

- V LCD-Monitor
- Monitorfuß
- $\checkmark$  Kurzbedienungsanleitung
- $\checkmark$  Garantiekarte
- $\checkmark$  Netzkabel
- HDMI-Kabel (optional)
- DisplayPort-Kabel (optional)
- USB-C-zu-C-Kabel (optional)
- $\checkmark$  Farbkalibrierungstestbericht
- ProArt-Begrüßungskarte

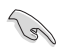

Wenn eine der o. a. Komponenten beschädigt ist oder fehlt, wenden Sie sich sofort an den Händler, bei dem Sie das Gerät gekauft haben.

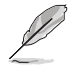

Wenn Sie das Netzkabel oder Anschlusskabel ersetzen möchten, wenden Sie sich bitte an den ASUS-Kundendienst.

# <span id="page-12-0"></span>**1.3 Einführung**

## **1.3.1 Ansicht von vorne**

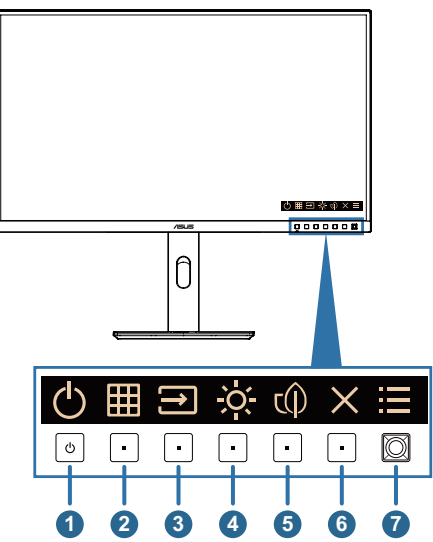

- 1. **(b)** Ein-/Austaste / Betriebsanzeige
	- Schaltet den Monitor ein/aus. Halten Sie diese Taste zum Abschalten des Monitors 0,6 Sekunden gedrückt.
	- Die Farbe der LED hat folgende Bedeutung:

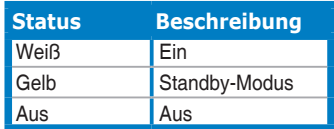

- 2. **HH** QuickFit Plus-Taste:
	- Drücken Sie diese Taste zum Einblenden des OSD-Menüs, wenn das OSD ausgeblendet ist.
	- Wählt die Funktion QuickFit Plus.
- 3. **E** Signal-Taste:
	- Drücken Sie diese Taste zum Einblenden des OSD-Menüs, wenn das OSD ausgeblendet ist.
	- Drücken Sie diese Taste zum Umschalten zur nächsten aktiven Eingangsquelle (falls verfügbar).
- 4. Verknüpfung 2
	- Drücken Sie diese Taste zum Einblenden des OSD-Menüs, wenn das OSD ausgeblendet ist.
	- Standard: Helligkeit-Schnelltaste
	- Zum Ändern der Schnelltastenfunktion rufen Sie das Menü Verknüpfung > Verknüpfung 2 auf.
- 5. Verknüpfung 1
	- Drücken Sie diese Taste zum Einblenden des OSD-Menüs, wenn das OSD ausgeblendet ist.
	- Standard: Energiesparen-Schnelltaste
	- Zum Ändern der Schnelltastenfunktion rufen Sie das Menü Verknüpfung > Verknüpfung 1 auf.
- 6. Verlassen-Taste:
	- Drücken Sie diese Taste zum Einblenden des OSD-Menüs, wenn das OSD ausgeblendet ist.
	- Schließt das Bildschirmmenü.
- 7.  $\equiv$  Menütaste (5 Wege):
	- Drücken Sie diese Taste zum Einblenden des OSD-Menüs, wenn das OSD ausgeblendet ist. Taste zum Aufrufen des OSD- Hauptmenüs erneut drücken.
	- Aktiviert das ausgewählte OSD-Menüelement.
	- Erhöht/verringert Werte oder bewegt Ihre Auswahl nach oben/unten/ links/rechts.
	- Halten Sie zum Ein-/Ausschalten der Tastensperre die 5-Wege-Taste länger als 5 Sekunden gedrückt.

## <span id="page-14-0"></span>**1.3.2 Ansicht von hinten**

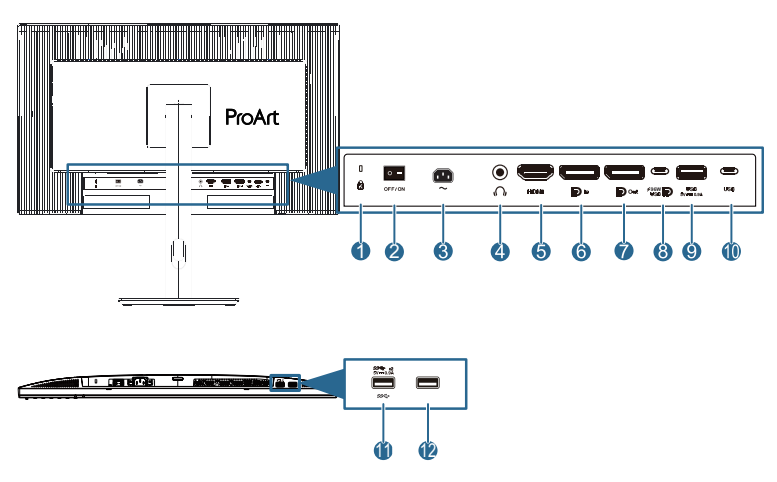

- **1. Kensington-Sicherheitsvorrichtung**.
- **2. Ein-/Ausschalter**: Zum Ein-/Ausschalten der Stromversorgung.
- **3. Wechselstromeingang**: Hier schließen Sie das Netzkabel an.
- **4. Kopfhöreranschluss**: Dieser Anschluss ist nur verfügbar, wenn ein HDMI-/DisplayPort-/USB-Type-C-Kabel angeschlossen ist.
- **5. HDMI-Anschluss**: Dieser Port dient dem Anschließen eines HDMIkompatiblen Gerätes.
- **6. DisplayPort-Eingang**: Dieser Port dient dem Anschließen eines DisplayPort-kompatiblen Gerätes.
- **7. Daisy-Chain-DisplayPort-Ausgang**: Dieser Port ermöglicht die Verbindung mehrerer DisplayPort-kompatibler Monitore.
- **8. USB 3.2 Gen 1 Type-C**: Dieser Port dient dem Anschließen eines USB-Upstream-Kabels. Die Verbindung unterstützt USB-Stromversorgung, Datenlieferung und DP-Alt-Modus-Unterstützung.

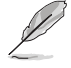

Dieser Monitor ist mit Super-Speed USB 3.2 Gen 1 kompatibel (5 Gb/s). Der Anschluss bietet 96 W Power Delivery mit einer maximalen Ausgangsspannung von 20 V/4,8 A.

- **9. USB 3.2 Gen 1 Type-A**: Diese Ports dienen dem Anschließen von USB-Geräten, wie z. B. USB-Tastatur/-Maus, USB-Flash-Laufwerk etc.
- **10. USB 3.2 Gen 1 Type-C**: Dieser Port dient dem Anschließen von USB-Geräten, wie z. B. USB-Tastatur/-Maus, USB-Flash-Laufwerk etc.
- **11. USB 3.2 Gen 1 Type-A**: Diese Ports dienen dem Anschließen von USB-Geräten, wie z. B. USB-Tastatur/-Maus, USB-Flash-Laufwerk etc.
- **12. USB 3.2 Gen 1 Type-A**: Diese Ports dienen dem Anschließen von USB-Geräten, wie z. B. USB-Tastatur/-Maus, USB-Flash-Laufwerk etc.

## <span id="page-15-0"></span>**1.3.3 Weitere Funktion(en)**

#### 1. Daisy-Chain-Verbindung (bei ausgewählten Modellen)

Der Monitor unterstützt Daisy-Chain-Verbindung an DisplayPort und USB Type-C. Daisy-Chain ermöglicht bis zu 1 Monitor die Verbindung mit einer Reihe von Videosignalen, die von der Quelle an einen Monitor gesendet werden (wenn die Eingangsquelle 2560 x 1440 bei 60 Hz ist und kein USB-C-Gerät verbunden ist). Zur Aktivierung von Daisy-Chain müssen Sie darauf achten, dass die Quelle transportiert wird.

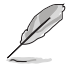

Diese Funktion ist nur verfügbar, wenn Energiesparen auf Normal eingestellt ist. Wenn Sie Energiesparmodus auf die Stufe Tief einstellen, zeigen alle verbundenen Monitore gleichzeitig denselben Inhalt (klonen). Hinweis: Eingang wird festgelegt (keine automatische Erkennung), wenn das DP-Ausgangskabel eingesteckt ist.

#### 2560 x 1440 bei 75Hz

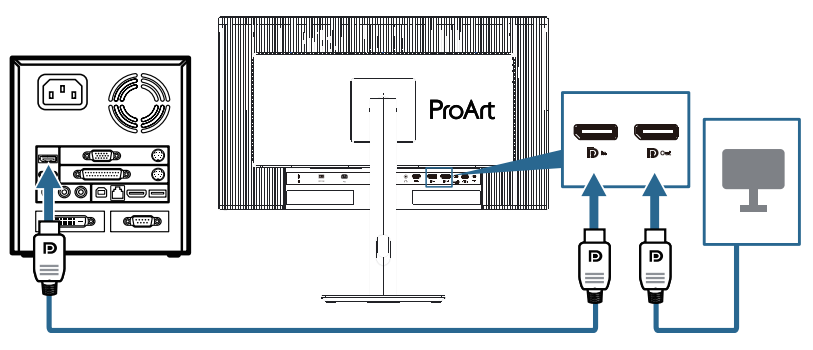

# <span id="page-16-0"></span>**2.1 Monitorarm/-basis montieren**

Dies geschieht wie folgt:

- 1. Stellen Sie sicher, dass die Dreiecksmarkierungen der VESA-Abdeckung ausgerichtet sind.
- 2. Bringen Sie den Arm in der VESA-Abdeckung an.
- 3. Schließen Sie den Verschluss, um Arm und VESA-Abdeckung zu montieren.
- 4. Legen Sie den Monitor mit der Vorderseite nach vorne auf einen Tisch, schieben Sie die Riegel am Arm in die Schlitze an VESA-Abdeckung.
- 5. Drücken Sie die Armbaugruppe nach unten, damit sie einrastet.
- 6. Bringen Sie den Fuß im Arm an. Achten Sie darauf, dass der Riegel am Arm in die Kerbe am Fuß passt.
- 7. Befestigen Sie die Basis am Arm, indem Sie die mitgelieferte Schraube festziehen.

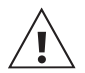

Um Schäden am Monitor zu verhindern, sollte der Tisch mit einem weichen Tuch bedeckt werden.

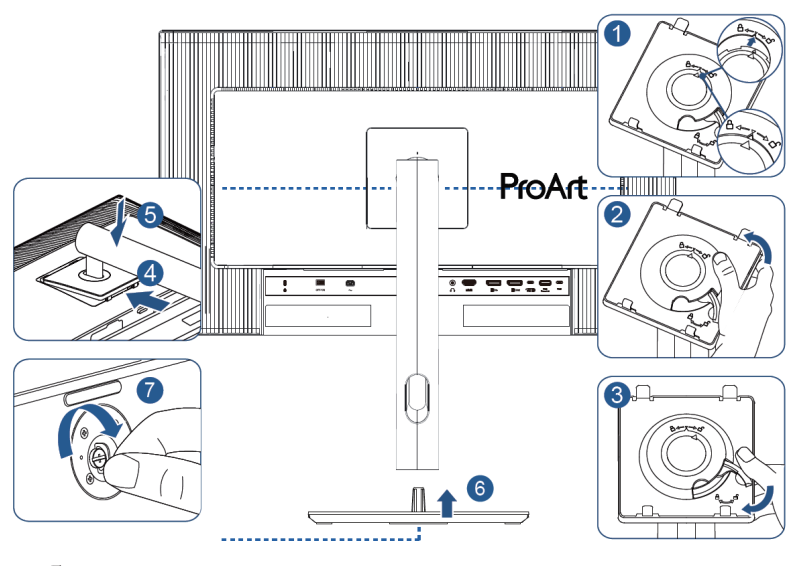

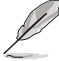

Basisschraubengröße: M6 x 16,2 mm.

## <span id="page-17-0"></span>**2.2 Schwenkarm/Basis abnehmen (zur VESA-Wandmontage)**

Der abnehmbare Arm/Fuß dieses Monitors wurde speziell zur VESA-Wandmontage entwickelt.

Der Arm/Fuß wird wie folgt abgenommen:

- 1. Legen Sie den Monitor mit der Vorderseite nach vorne auf einen Tisch.
- 2. Drücken Sie die Freigabetaste, lösen SIe dann den Arm/die Basis vom Monitor (Abbildung 1).

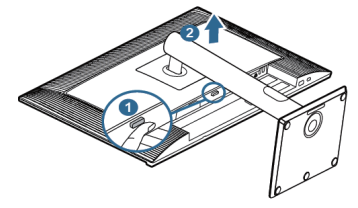

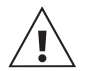

Um Schäden am Monitor zu verhindern, sollte der Tisch mit einem weichen Tuch bedeckt werden.

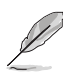

- Das VESA-Wandmontageset (100 x 100 mm) ist nicht im standardmäßigen Lieferumfang enthalten.
- Die VESA-Halteurng muss von einer fachkundigen Person installiert werden. Zur horizontalen Aufstellung oder vertikalen Verwendung beachten Sie bitte die nächste Seite.
- Nur mit Wandmontagehalterungen mit UL/CSA/GS-Listing-Prüfzeichen mit einer Mindestbelastung von 5,85 kg verwenden (Schrauben: M4 x 10 mm).

# <span id="page-18-0"></span>**2.3 Einstellen des Monitors**

- Für eine optimale Draufsicht sollten Sie direkt auf das Display schauen und dabei den Neigungswinkel des Monitors so einstellen, dass Sie das Display bequehm ansehen können.
- Halten Sie den Monitorfuß während der Einstellung des Winkels fest.
- Sie können den Monitorwinkel zwischen +23° und -5° einstellen, um +/- 32° nach links oder rechts schwenken und um +/- 92° drehen. Zudem können Sie die Monitorhöhe um +/- 130 mm anpassen.

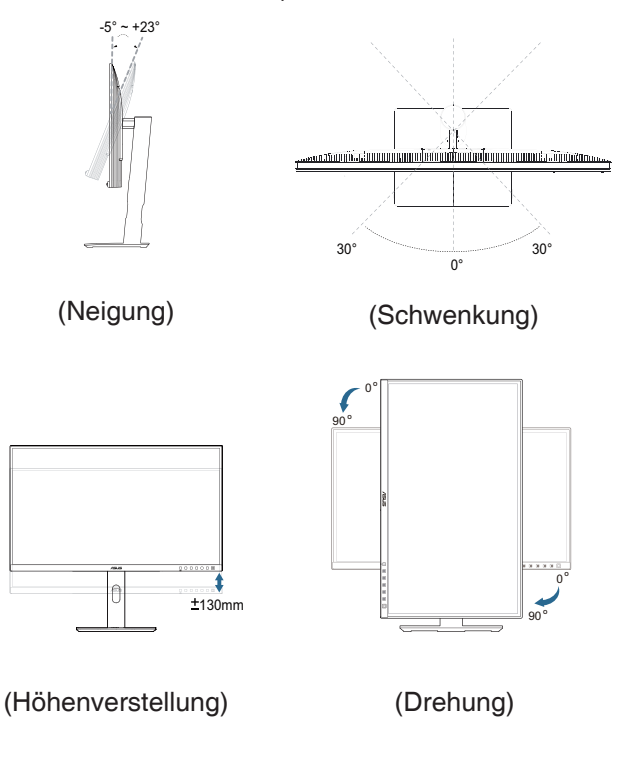

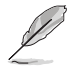

Es ist normal, dass der Monitor während der Anpassung des Betrachtungswinkels leicht wackelt.

# <span id="page-19-0"></span>**2.4 Kabel anschließen**

Schließen Sie die Kabel entsprechend folgender Anweisungen an:

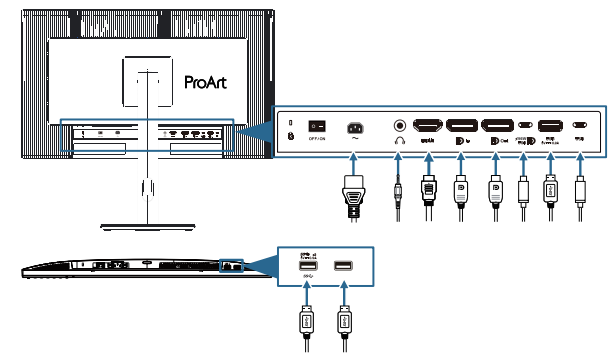

- **• So schließen Sie das Netzkabel an**: Verbinden Sie ein Ende des Netzkabels sicher mit dem AC-Eingang des Monitors; das andere Ende schließen Sie an eine Steckdose an.
- **• So verbinden Sie das HDMI-/DisplayPort-/USB-Type-C\*- Kabel**:
	- a. Verbinden Sie ein Ende des HDMI-/DisplayPort-/USB-Type-C\*-Kabels mit dem HDMI-/DisplayPort-/USB-Type-C-Anschluss des Monitors.
	- b. Verbinden Sie das andere Ende des HDMI-/DisplayPort-/USB-Type-C\*- Kabels mit dem HDMI-/DisplayPort-/USB-Type-C-Anschluss Ihres Gerätes.

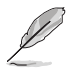

Sie sollten ein USB-zertifiziertes Type-C-Kabel verwenden. Wenn die Signalquelle DP Alt Mode unterstützt, können alle Video-, Audio- und Datensignale übertragen werden.

- **• So verwenden Sie Kopfhörer:** Schließen Sie den Stecker an der Kopfhörerbuchste des Monitors an, sobald ein HDMI-/DisplayPort-/ USB Type-C-Signal eingegeben wird.
- **• So nutzen Sie die USB-3.2-Gen-1-Anschlüsse**:
	- » Upstream: Nehmen Sie ein USB-Type-C-Kabel und schließen Sie ein Ende an den USB-Type-C-Port des Monitors und das andere Ende an den USB-Type-C-Anschluss Ihres Computers an. Alternativ nehmen Sie ein USB-Type-C-zu-Type-A-Kabel und schließen den Type-C-Anschluss als Upstream an den USB-Type-C-Anschluss des Monitors und den Type-A-Anschluss an den USB-Type-A-Anschluss Ihres Computers an. Stellen Sie sicher, dass auf Ihrem Computer das Betriebssystem Windows oder Mac OS installiert ist. Dadurch funktionieren die USB-Anschlüsse am Monitor richtig.

<span id="page-20-0"></span>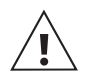

Downstream: Verwenden Sie das Verlängerungskabel nicht. Bitte verbinden Sie Ihr USB-Gerät direkt mit dem USB-Type-A- oder Type-C-Anschluss des Monitors.

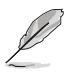

Wenn diese Kabel angeschlossen sind, können Sie das gewünschte Signal über die **Signal**-Option im Bildschirmmenü wählen.

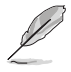

Wenn Sie das Netzkabel oder Anschlusskabel ersetzen möchten, wenden Sie sich bitte an den ASUS-Kundendienst.

# **2.5 Monitor einschalten**

Drücken Sie die Ein-/Austaste (J. Die Lage der Ein-/Austaste finden Sie auf Seite 1-2. Die Betriebsanzeige (1) zeigt durch weißes Aufleuchten an, dass der Monitor eingeschaltet ist.

## <span id="page-21-0"></span>**3.1 OSD-Menü (Bildschirmmenü)**

## **3.1.1 Konfiguration**

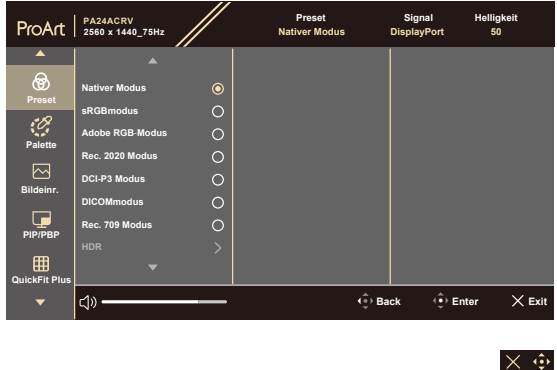

- 1. Blenden Sie das OSD-Menü mit einer beliebigen Taste ein.
- 2. Blenden Sie das OSD-Hauptmenü mit der Menütaste (5 Wege)  $=$  ein.
- 3. Bewegen Sie die Menütaste (5 Wege)  $\equiv$  zur Navigation durch die Funktionen nach oben/unten/links/rechts. Heben Sie die gewünschte Funktion hervor und drücken Sie zum Aktivieren die Menütaste (5 Wege). Falls die markierte Funktion über ein Untermenü verfügt, bewegen Sie die Menütaste (5 Wege)  $\equiv$  zur Navigation durch die Funktionen des Untermenüs nach oben/unten. Heben Sie die gewünschte Untermenüfunktion hervor und aktivieren Sie sie, indem Sie die Menütaste (5 Wege)  $=$  drücken oder die Menütaste (5 Wege)  $=$  bewegen.
- 4. Bewegen Sie die Menütaste (5 Wege)  $\equiv$  nach oben/unten, um die Einstellungen der gewählten Funktion zu ändern.
- 5. Beenden und speichern Sie das OSD-Menü, indem Sie die Taste  $\times$  drücken oder die Menütaste (5 Wege)  $=$  wiederholt nach links drücken, bis das OSD-Menü ausgeblendet wird. Wiederholen Sie zum Anpassen weiterer Funktionen die Schritte 1 bis 4.

## <span id="page-22-0"></span>**3.1.2 Die OSD-Funktionen**

#### **1. Preset**

Diese Funktion enthält 10 Optionen, die Sie nach Bedarf einstellen können. Alle Modi verfügen über eine Funktion zum Zurücksetzen, d. h., Sie können die Einstellung beibehalten oder zum vordefinierten Modus zurückkehren.

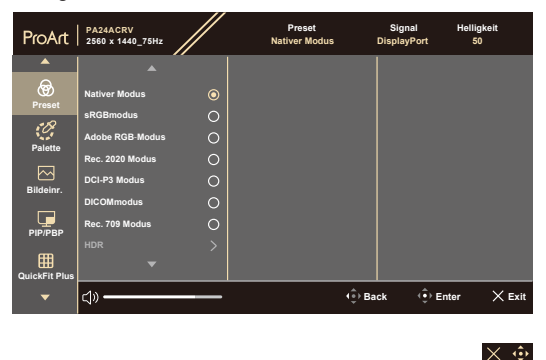

- **• Nativer Modus**: Optimale Auswahl zur Bearbeitung von Dokumenten.
- **• sRGBmodus**: Kompatibel mit sRGB-Farbraum. Der sRGBmodus ist die optimale Einstellung zum Bearbeiten von Dokumenten.

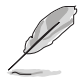

Standardeinstellungen des sRGB-Modus erfüllen die ENERGY STAR®-Anforderungen. (Zur Rücksetzung auf die ENERGY STAR® - Standardeinstellungen müssen Sie ALLES zurücksetzen im Einstellungsmenü ausführen.)

Der Nativ-Modus mit ausgeschaltetem Dynamisches Dimmen wird für TCO-Certified-Konformität verwendet.

- **• Adobe RGB-Modus**: Kompatibel mit dem Adobe-RGB-Farbraum.
- **• Rec.2020 Modus**: Kompatibel mit dem Farbraum Rec. 2020.
- **• DCI-P3 Modus**: Kompatibel mit dem DCI-P3-Farbraum.
- **• DICOMmodus**: Konform mit DICOM-Standard, beste Wahl für die Prüfung medizinischer Bilder.
- **• Rec. 709 Modus**: Kompatibel mit dem Farbraum Rec. 709.
- **• HDR**: High Dynamic Range. Enthält drei HDR-Modi (**PQ Optimized**, **PQ Clip** und **PQ Basic**).

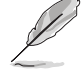

Zur Aktivierung dieser Funktion müssen Sie Folgendes tun: PIP/PBP ausschalten.

Für bessere HDR-Leistung (zur Erfüllung des DisplayHDR-Standards) müssen Sie Folgendes erledigen: Dynami. Verdunkel. auf Schnell und HDR-Modus auf PQ Clip einstellen.

**• Anwendermodus 1/Anwendermodus 2**: Ermöglicht Farbanpassungen unter Erweiterte Einstellung.

| Funktion                 | Nativer<br>Modus         | sRGBmodus                | Adobe<br>RGBmodus        | Rec. 2020-<br>Modus      | DCI-P3-<br>Modus                 | <b>DICOM</b>             | Rec. 709-<br>Modus       | <b>HDR Modus</b>                       | Anwender-<br>modus 1/<br>Anwender-<br>modus 2 |
|--------------------------|--------------------------|--------------------------|--------------------------|--------------------------|----------------------------------|--------------------------|--------------------------|----------------------------------------|-----------------------------------------------|
| Farbtemp.                | 6500K                    | Fest (6500K)             | Fest<br>(6500K)          | 6500K                    | P3-Theater                       | 6500K                    | 6500K                    | Fest (6500K)                           | 6500K                                         |
| Helligkeit               | 50                       | Fest 80 Nits             | 160 Nits                 | 100 Nits                 | 48 Nits                          | 50                       | 100 Nits                 | 250 Nits/<br>Max.                      | 50                                            |
| Kontrast                 | 80                       | 80                       | 80                       | 80                       | 80                               | 80                       | 80                       | Deaktivieren                           | 80                                            |
| Schärfe                  | Aktivieruna<br>(0)       | Aktivierung<br>(0)       | Aktivierung<br>(0)       | Aktivieruna<br>(0)       | Aktivieruna<br>(0)               | Aktivieruna<br>(0)       | Aktivieruna<br>(0)       | Aktivieruna<br>(0)                     | Aktivieruna<br>(0)                            |
| Sättigung                | Mittel (50)              | Deaktivieren             | Mittel (50)              | Mittel (50)              | Mittel (50)                      | Mittel (50)              | Mittel (50)              | Deaktivieren                           | Mittel (50)                                   |
| FTn                      | Mittel (50)              | Deaktivieren             | Mittel (50)              | Mittel (50)              | Mittel (50)                      | Mittel (50)              | Mittel (50)              | Deaktivieren                           | Mittel (50)                                   |
| ProArt-<br>Palette/Farbe | Aktivieren<br>(Standard) | Deaktivieren             | Aktivieren<br>(Standard) | Aktivieren<br>(Standard) | Aktivieren<br>(Standard)         | Aktivieren<br>(Standard) | Aktivieren<br>(Standard) | Aktivieren<br>(nur RGB-<br>Verstärkung | Aktivieren<br>(nur RGB-<br>Verstärkung)       |
| Schwarzwert              | Aktivieren<br>(Standard) | Aktivieren<br>(Standard) | Aktivieren<br>(Standard) | Aktivieren<br>(Standard) | Aktivieren<br>(Standard)         | Aktivieren<br>(Standard) | Aktivieren<br>(Standard) | Aktivieren<br>(Standard)               | Aktivieren<br>(Standard)                      |
| Gamma                    | Aktivieren<br>(2,2)      | Fest (2,2)               | Fest (2,2)               | Aktivieren<br>(2,4)      | Aktivieren<br>(nur 2,2,<br>(2.6) | Fest<br>(DICOM)          | Aktivieren<br>(2,4)      | Deaktivieren                           | Fest (2.2)                                    |
| Eingabe-<br>bereich      | Aktivieren<br>(Auto)     | Aktivieren<br>(Auto)     | Aktivieren<br>(Auto)     | Aktivieren<br>(Auto)     | Aktivieren<br>(Auto)             | Aktivieren<br>(Auto)     | Aktivieren<br>(Auto)     | Aktivieren<br>(Auto)                   | Aktivieren<br>(Auto)                          |

Nachstehende Tabelle zeigt die Standardkonfigurationen für jeden ProArtPreset-Modus:

#### **2. Palette**

Legen Sie über dieses Menü die gewünschte Farbeinstellung fest.

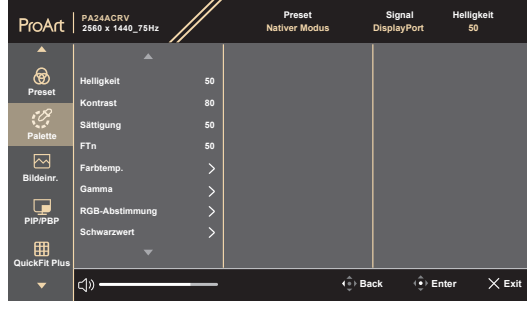

 $\times$   $\ddot{\bullet}$ 

- **• Helligkeit**: Möglich sind Werte zwischen 0 und 100.
- **• Kontrast**: Möglich sind Werte zwischen 0 und 100.
- **• Sättigung**: Möglich sind Werte zwischen 0 und 100.
- **• FTn**: Versetzt die Bildfarbe zwischen grün und lila.
- **• Farbtemp.**: Enthält 5 Modi, darunter 9300K, 6500K, 5500K, 5000K und P3-Theater. P3-Theater ist nur beim DCI-P3 Modus verfügbar.
- **• Gamma**: Ermöglicht Ihnen die Einstellung des Farbmodus auf 2,6, 2,4, 2,2, 2,0 oder 1,8 (Mac).
- **• RGB-Einstellung**:
	- **\* Verstärkung**: Möglich sind Werte zwischen 0 und 100.
	- **\* Verschiebung**: Möglich sind Werte zwischen 0 und 100.
- **• Schwarzwert**: Zur Anpassung des initialisierten 1. Signalpegels der dunkelsten Graustufe.
	- **Signal:** Möglich sind Werte zwischen 0 und 100.
	- **\* Hintergrundbel.**: Zur Anpassung der Dunkelheit der Hintergrundbeleuchtung.
- **• Farbe zurücksetzen:**
	- **\* Aktueller Modus Farbzurücksetzung**: Setzt die Farbeinstellungen des aktuellen Farbmodus auf die werkseitigen Standardwerte zurück.
	- **\* Alle Modi Farbzurücksetzung**: Setzt die Farbeinstellungen aller Farbmodi auf die werkseitigen Standardwerte zurück.

#### **3. Bildeinr.**

Über dieses Menü passen Sie die Bildeinstellungen an.

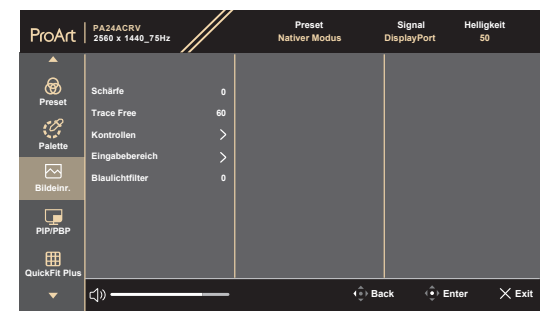

 $\times$   $\ddot{\bullet}$ 

- **• Schärfe**: Möglich sind Werte zwischen 0 und 100.
- **• Trace Free**: Passt die Reaktionszeit des Monitors an.

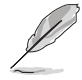

Zur Aktivierung dieser Funktion müssen Sie Folgendes tun: BiB/BnB ausschalten, MediaSync ausschalten und HDR an Ihrem Gerät deaktivieren.

**• Kontrollen**: Passt das Seitenverhältnis auf **Vollbild, Punkt für Punkt** oder **1:1** an.

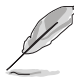

Zur Aktivierung dieser Funktion müssen Sie Folgendes tun: **MediaSync** und **PBP** ausschalten.

- **• Eingabebereich**: Zur Abbildung des Signalbereichs mit vollständigem schwarzem bis weißem Anzeigebereich.
- **• Blaulichtfilter**: Hierüber passen Sie die Intensität des Blaulichtfilters an. In dieser Funktion können Sie den Blaulichtfilter von 0 bis Max anpassen.
- **•** \* 0: Keine Änderung.
- **• \* Max.**: Je höher die Stufe, desto weniger Blaulicht. Wenn Blaulichtfilter aktiviert ist, werden die Standardeinstellungen von Nativ-Modus automatisch importiert. Abgesehen von der maximalen Stufe kann die Helligkeit vom Nutzer konfiguriert werden. Maximum ist die optimierte Einstellung. Ist konform mit der Zertifizierung TÜV Low Blue Light\*. Die Helligkeitsfunktion kann nicht vom Nutzer konfiguriert werden.

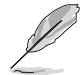

Zum Aktivieren dieser Funktion müssen Sie Folgendes tun: HDR an Ihrem Gerät deaktivieren und Umgebungseffekt ausschalten.

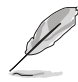

Wenn Farbsteigerung auf den Standardwert (50) eingestellt ist.

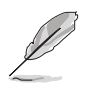

Bitte beachten Sie zur Abschwächung von Augenbelastungen Folgendes:

- Bei langer Bildschirmarbeit sollten Sie einige Zeit vom Display wegsehen. Sie sollten nach etwa 1 Stunde kontinuierlicher Computerarbeit eine kurze Pause (mindestens 5 Minuten) einlegen. Kurze, regelmäßige Pausen sind effektiver als eine einzelne längere Pause.
- Zur Minimierung von Augenbelastung und Trockenheit sollten Sie Ihre Augen regelmäßig ausruhen, indem Sie weit entfernte Gegenstände fokussieren.
- Augenübungen können dabei helfen, Augenbelastung zu verringern. Wiederholen Sie diese Übungen häufig. Wenden Sie sich an einen Arzt, falls die Augenbelastung anhält. Augenübungen: (1) Wiederholt nach oben und unten schauen (2) Langsam mit den Augen rollen (3) Augen diagonal bewegen.

#### **4. PIP/PBP**

Das PIP-/PBP-Menü ermöglicht Ihnen, zusätzlich zu dem durch die ursprüngliche Videoquelle erzeugten Hauptfenster durch eine andere Videoquelle (bei einer Eingangsquelle unter 60 Hz) ein Teilfenster anzuzeigen.

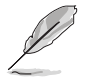

Zur Aktivierung dieser Funktion müssen Sie Folgendes tun: **MediaSync/ Dynamisches Dimmen** ausschalten und HDR an Ihrem Gerät deaktivieren.

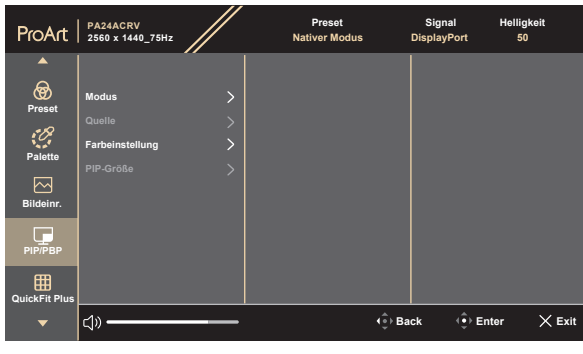

 $\times$   $\oplus$ 

- **• Modus**: Zur Auswahl von **PIP** oder **PBP**-Funktion bzw. zum Deaktivieren diese Funktionen.
- **• Quelle**: Wählt die Videoeingangsquelle zwischen **HDMI**, **DisplayPort** und **USB Type C**. Die nachstehende Tabelle zeigt die Kombinationen aus Eingangsquellen.
- **• Farbeinstellungen**: Wählen Sie die Farbvoreinstellung für Haupt- und **Subfenster**
- **• PIP-Größe**: Passt die PIP-Größe auf Klein, Mittel oder Groß. (Nur beim PIP-Modus verfügbar.)

#### **5. QuickFit Plus**

In dieser Funktion können Sie verschiedene Arten von Ausrichtungsmustern verwenden.

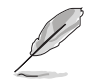

Zur Aktivierung dieser Funktion müssen Sie Folgendes tun: PIP/PBP ausschalten, HDR an Ihrem Gerät deaktivieren und Ihren Bildschirm auf die normale Position zurücksetzen (nicht drehen).

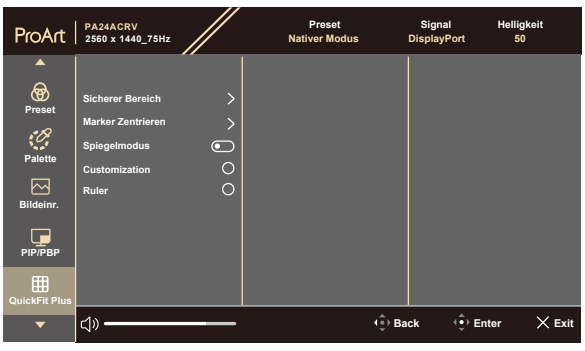

#### $\times$   $\oplus$

- **• Sicherer Bereich**: Vereinfachen Designern und Benutzer die Anordnung von Inhalten und Layout einer Seite; dadurch erhalten sie ein einheitlicheres Aussehen und einen authentischeren Eindruck. Die Auswahlmöglichkeiten sind: **1:1**, **Aktion Sicher**, **Titel Sicher**, **3 x 3**.
- **• Marker Zentrieren**: Passt **Typ 1**, **Typ 2**, **Typ 3** an.
- **• Spiegelmodus**: Kehrt das Bild horizontal um.
- **• Customization**: Sie können die Bildfrequenz festlegen, indem Sie die Menütaste (5 Wege)  $\equiv$  nach oben/unten/links/rechts bewegen.
- **• Ruler**: Dieses Muster präsentiert ein physikalisches Lineal oben und links.

#### **6. Signal**

In dieser Funktion können Sie Ihre gewünschte Eingangsquelle wählen.

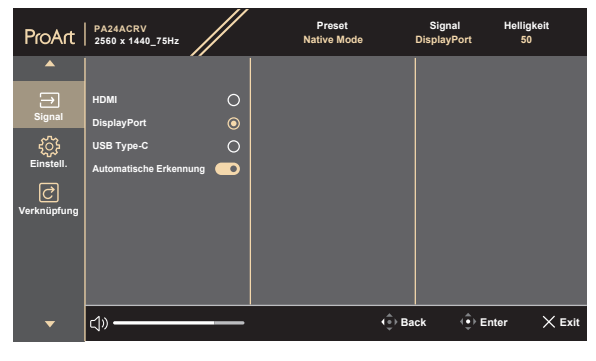

**• Automatische Erkennung**: Erkennt automatisch andere aktive Signale, wenn das aktuelle Eingangssignal inaktiv ist.

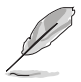

Zur Aktivierung dieser Funktion müssen Sie Folgendes tun: Verbindung des Daisy-Chain-Ausgang entfernen (zur Deaktivierung des MST-Ausgangs).

 $\times$   $\Phi$ 

#### **7. Einstellungen**

Ermöglicht Ihnen die Anpassung des Systems.

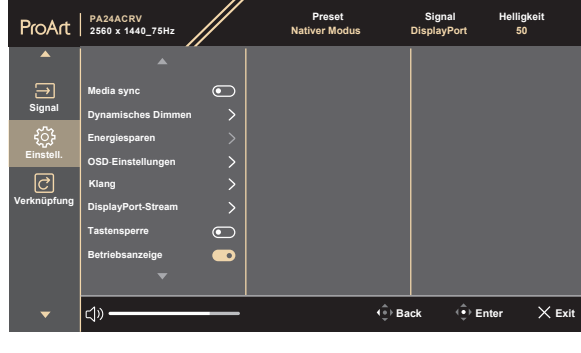

**• Media Sync**: Zum Einschalten der Unterstützung von VESA MediaSync.

 $\times$   $\oplus$ 

- MediaSync kann nur innerhalb von 48 Hz bis 60 Hz aktiviert werden.
- Bei unterstützten GPUs erkundigen Sie sich bitte beim GPU-Hersteller nach den Mindestanforderungen von PC-System und Treiber.

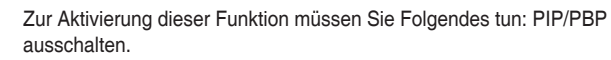

**• Dynamisches Dimmen**: Synchronisiert sich mit Inhalten, während sich der Kontrast zur Ausführung der dynamischen Verdunkelung der Hintergrundbeleuchtung ändert. Sie können die Synchronisierungsgeschwindigkeit auf **Schnell**, **Mittel**, **Ansteigend** oder **Aus** einstellen.

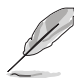

Zur Aktivierung dieser Funktion müssen Sie Folgendes tun: **PIP/PBP** ausschalten. Dynamisches Dimmen steht mit ÖKOMODUS in Verbindung.

**• Energiesparen**: Wählen Sie **Normale Stufe** zum Einschalten des Hubs beim Energiesparen. Wählen Sie **Tiefe Stufe** zum Abschalten des Hubs beim Energiesparen.

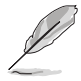

Zum Aktivieren von Daisy-Chaining müssen Sie Folgendes tun: Energiesparen auf Stufe Normal einstellen. Hinweis: Eingang wird festgelegt (keine automatische Erkennung), wenn das DP-Ausgangskabel eingesteckt ist.

#### **• OSD-Einstellungen**:

- \* Passt die **OSD-Zeitüberschreitung** auf 10 bis 120 Sekunden an.
- De-/Aktivieren der **DDC/CI-Funktion.**
- \* Passt den OSD-Hintergrund auf **Opak** bis **Transparent** an.
- De-/aktiviert die Funktion Auto-OSD-Drehung.

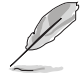

Zur Aktivierung von Auto-OSD-Drehung müssen Sie Folgendes tun: PIP/PBP ausschalten.

- **• Klang:**
	- \* Passt die **Lautstärke** von 0 bis 100 an.
	- \* De-/aktiviert die **Stummschaltung** der Audioausgabe.
	- \* Wählen Sie den Audioeingang von PIP-/PBP-**Quellen**.
- **• DisplayPort-Stream**: Kompatibilität mit Grafikkarte. Wählen Sie **DisplayPort 1.2** oder **DisplayPort 1.4** oder **DisplayPort 1.4 + USB3.2** entsprechend der DP-Version der Grafikkarte.

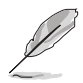

Zum Aktivieren von Daisy-Chaining müssen Sie Folgendes tun: Energiesparen auf Stufe Normal einstellen. Hinweis: Eingang wird festgelegt (keine automatische Erkennung), wenn das DP-Ausgangskabel eingesteckt ist.

- **• Tastensperre**: Sperrt sämtliche Funktionstasten. Halten Sie zum Abbrechen der Tastensperre die 5-Wege-Taste länger als 5 Sekunden gedrückt.
- **• Betriebsanzeige**: Schaltet die Betriebs-LED ein/aus.
- **• Umgebungseffekt**: Konfiguriert die Umgebungseffekteinstellungen. » Lichteffekt: Passt die Helligkeit adaptiv an.
	- » Adaptive Farbe: Passt die Farbtemperatur adaptiv an
- **• Sprache**: Es stehen 22 Sprachen zur Auswahl: Englisch, Französisch, Deutsch, Italienisch, Spanisch, Niederländisch, Portugiesisch, Russisch, Tschechisch, Kroatisch, Polnisch, Rumänisch, Ungarisch, Türkisch, Vereinfachtes Chinesisch, Traditionelles Chinesisch, Japanisch, Koreanisch, Thai, Indonesisch, Persisch, Ukrainisch.
- **• Information**: Anzeige der Monitordaten.
- **• Fabrikseinst**: "Ja" ermöglicht Ihnen die Wiederherstellung der Standardeinstellungen, während ENERGY STAR®-Anforderungen erfüllt werden.

#### **8. Verknüpfung**

Definiert die Funktionen für die Tasten Verknüpfung 1 und Verknüpfung 2.

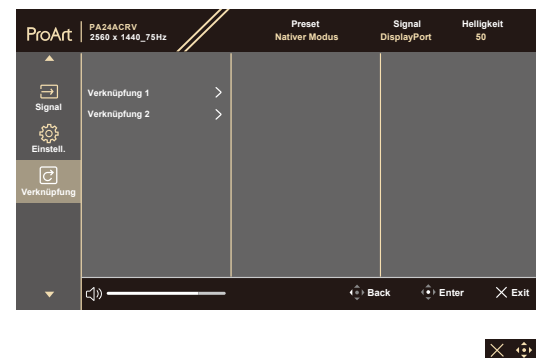

**• Verknüpfung 1/Verknüpfung 2**: Wählt eine Funktion für die Tasten Verknüpfung 1 und Verknüpfung 2.

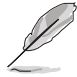

Wenn eine bestimmte Funktion ausgewählt oder aktiviert wird, unterstützt eine Schnelltaste möglicherweise nicht. Verfügbare Funktionen für Schnellauwahl: Blaulichtfilter, Helligkeit, HDR, Kontrast, PIP/PBP, Farbtemp., Lautstärke, Energiesparen, Anwendermodus 1, Anwendermodus 2.

# <span id="page-32-0"></span>**3.2 Technische Daten**

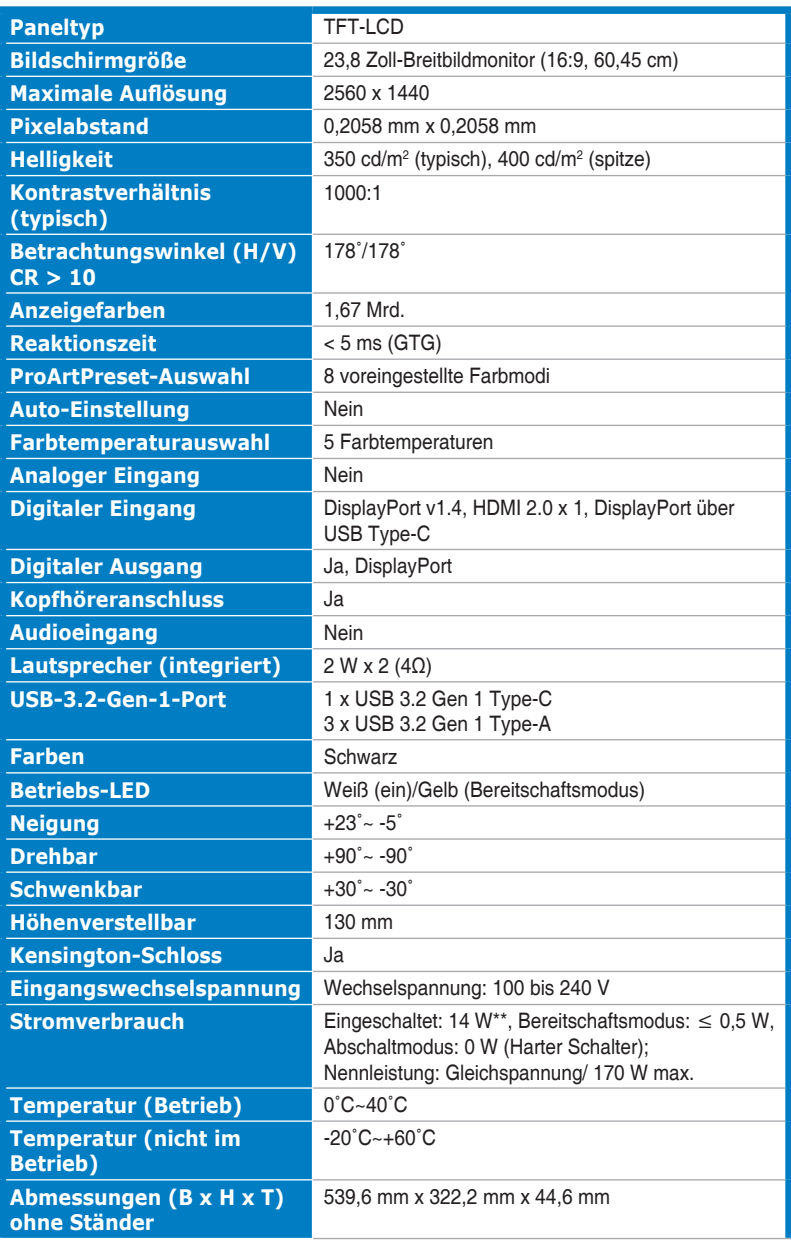

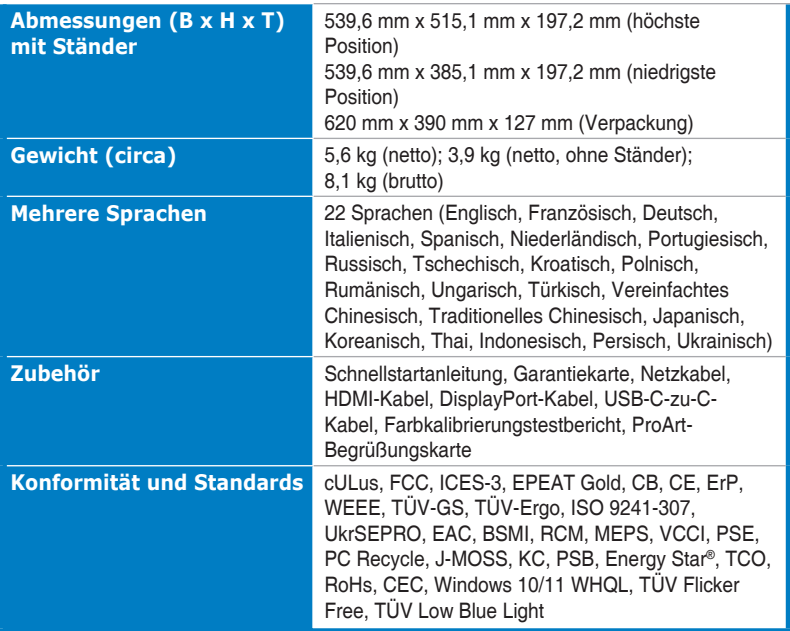

**\* Änderungen vorbehalten.**

**\*\* Leistungsaufnahme im Betriebsmodus entspricht der Version Energy Star 8.0.**

<span id="page-34-0"></span>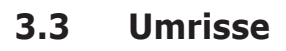

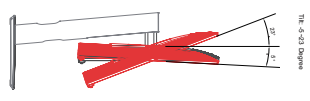

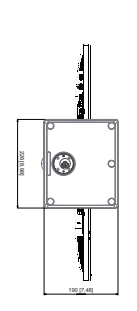

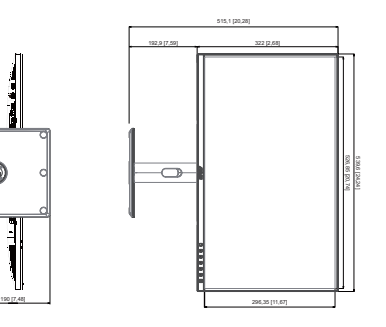

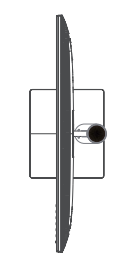

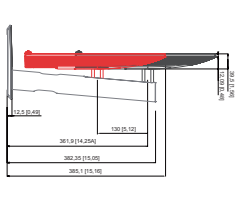

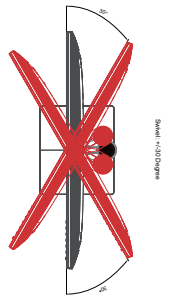

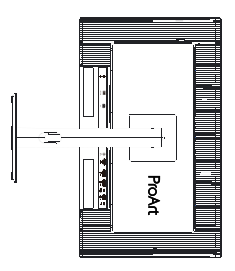

# <span id="page-35-0"></span>**3.4 Prolembeseitigung (FAQ)**

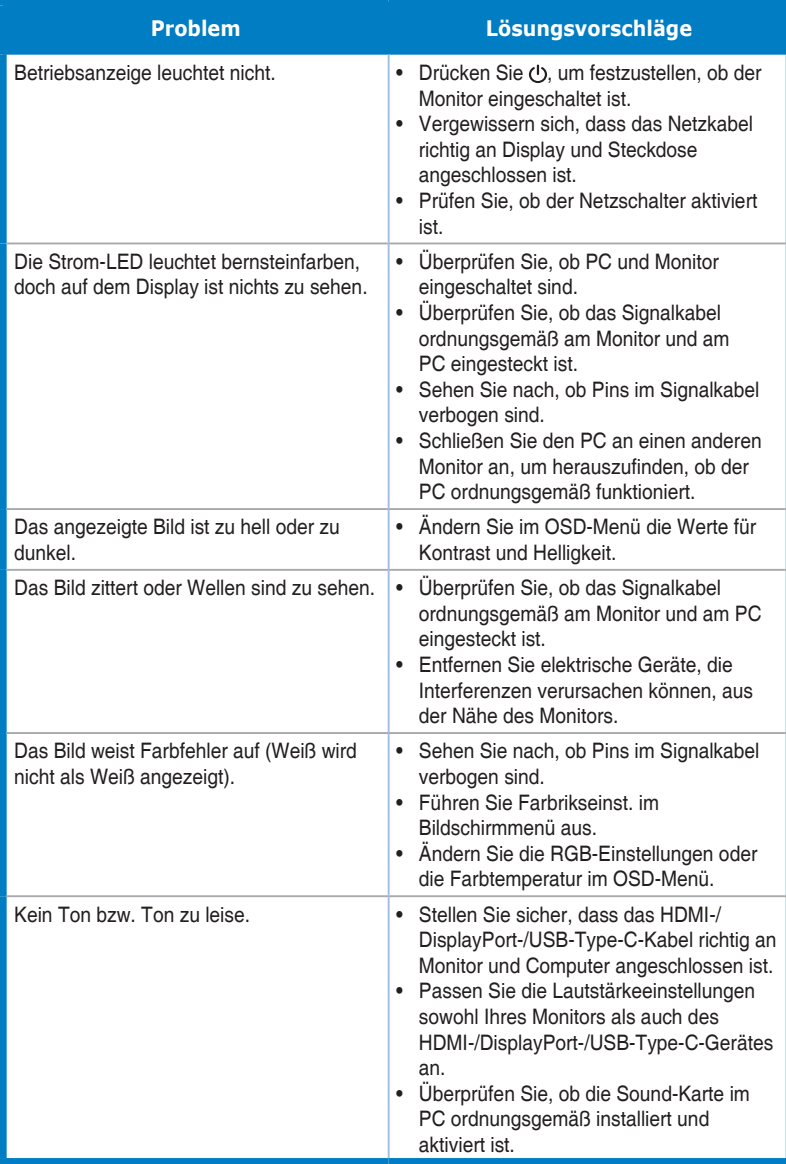

## <span id="page-36-0"></span>**3.5 Unterstützte Betriebsmodi**

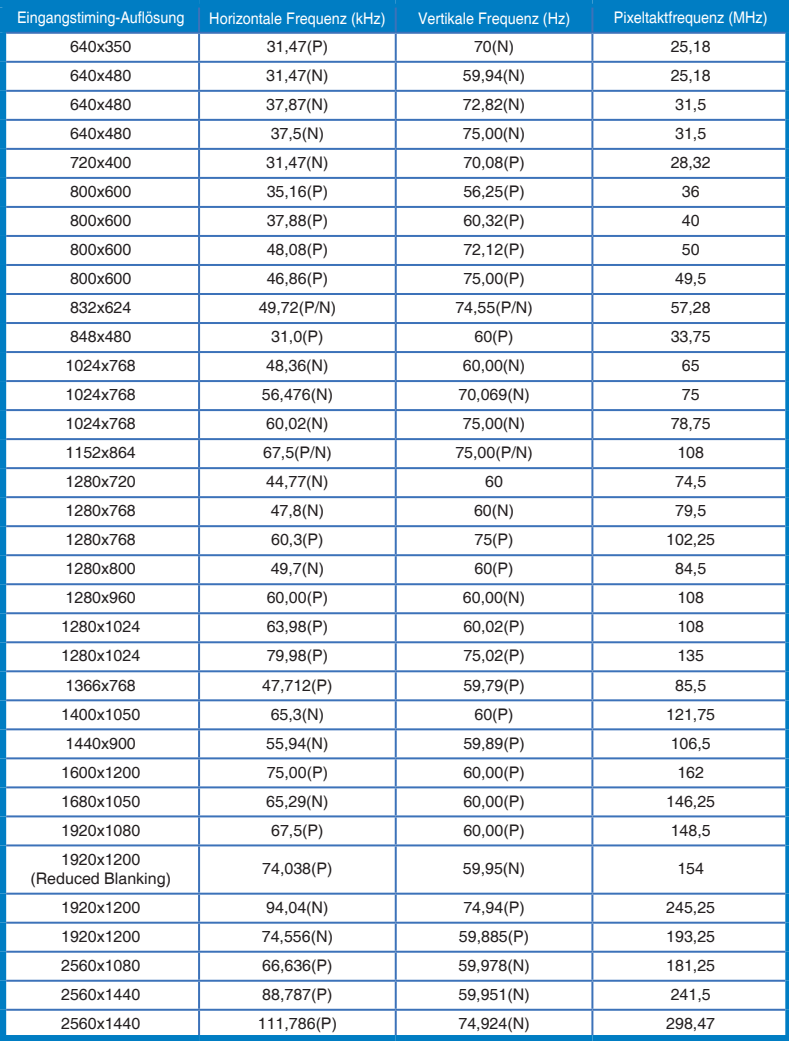

**"P" / "N" steht für "positive" / "negative" Polarität des eingehenden H-Sync- / V-Sync-Signals (Eingangstimings).**

**Wenn der Monitor im Videomodus arbeitet (d. h. keine Daten anzeigt), sollten folgende hochauflösende Modi neben Videos mit Standardauflösung unterstützt werden.**

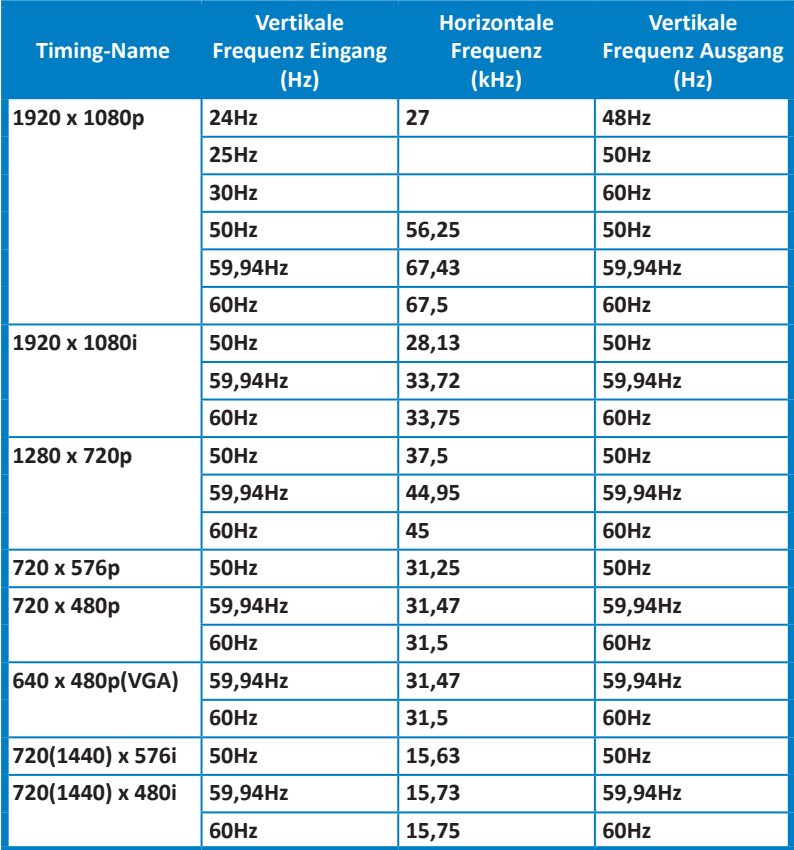